# Joining a live stream class

*Available in [French,](https://support.mindbodyonline.com/s/article/Joining-a-live-stream?language=fr) [Spanish](https://support.mindbodyonline.com/s/article/Joining-a-live-stream?language=es), [German](https://support.mindbodyonline.com/s/article/Joining-a-live-stream?language=de)*

Now that you've booked a live stream class, here's what comes next.

#### **Step 1: Check your email for a live stream link**

Live stream links are sent out 30 minutes before the start of class. If you're booking within the last 30 minutes, then you'll receive the email within a minute or two.

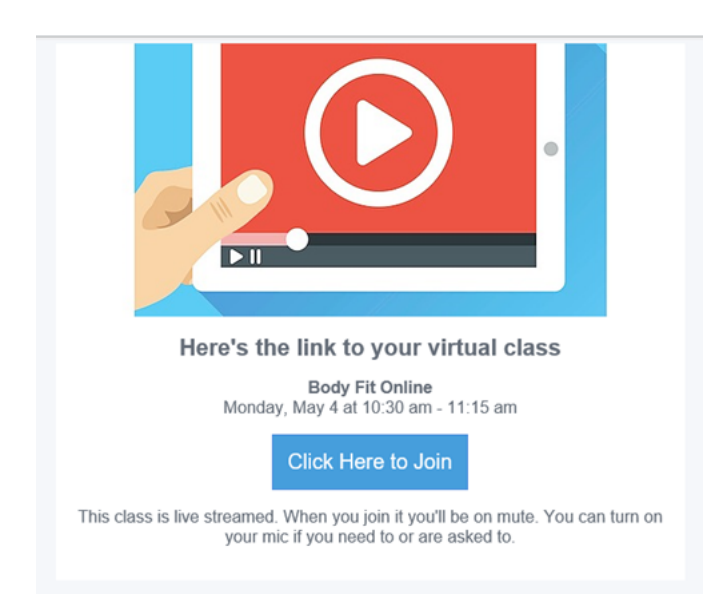

## **Step 2: Decide which browser or device you'll use to attend class**

Live stream classes work better on some devices or browsers than others. Check the table at the bottom of this page to see which browser will work best for you.

## **Step 3: Log in to the live stream class**

You have a couple of login options here. You can log in with:

- **• Your consumer mode login**: This is the login you use to access the studio's site on a web browser.
- **• Your [Mindbody account](https://account.mindbodyonline.com/login)**: This is the login you use on the Mindbody app or the business's app.

## **Step 4: Set your camera and microphone preferences**

Once you've logged in, your browser will ask to access your camera and microphone. Choose **Allow**—you'll still be able to mute your mic or turn off your camera in class if you'd like, but enabling at the browser level ensures you have control when the live stream starts.

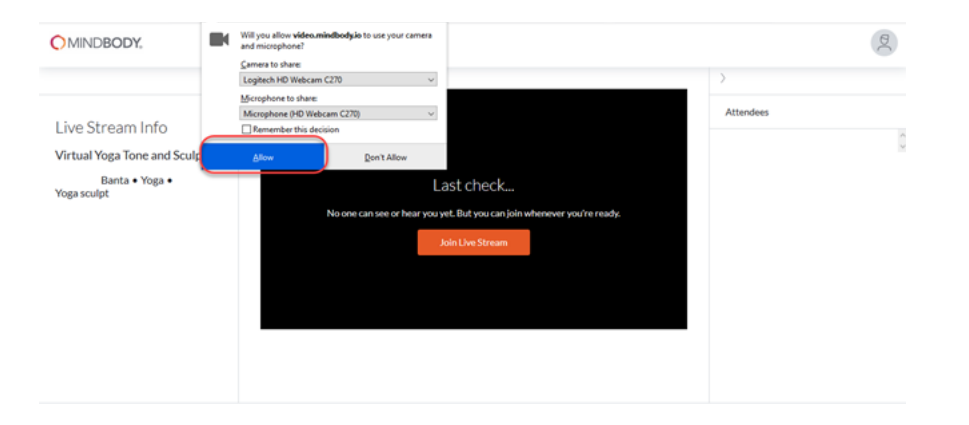

You can use the microphone and camera buttons at the top to set your preferences. By default, the camera will be off and your mic will be muted.

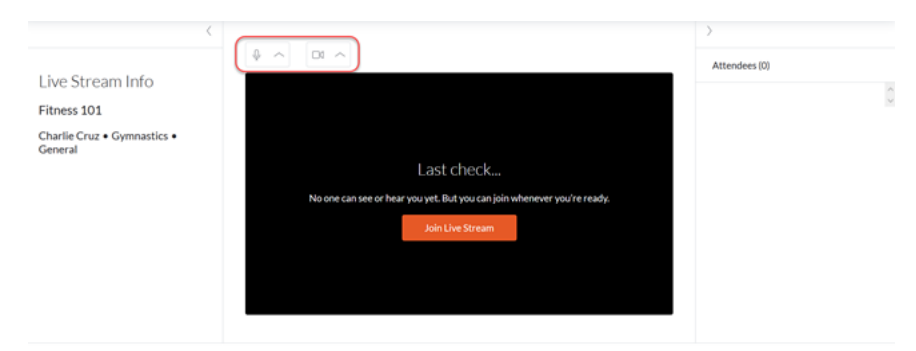

- If your camera and/or microphone are not working, use the links below to learn how to enable your camera and mic for the class. Also, keep in mind that only the first 15 attendees can share their video.
	- [Chrome](https://support.google.com/chrome/answer/2693767?co=GENIE.Platform%3DDesktop&hl=en&oco=1)
	- [Safari](https://support.apple.com/guide/safari/websites-ibrwe2159f50/mac)
	- [Firefox](https://support.mozilla.org/en-US/kb/how-manage-your-camera-and-microphone-permissions)
	- [Microsoft Edge](https://support.microsoft.com/en-us/help/4468232/windows-10-camera-microphone-and-privacy)

## **Step 5: Join the class**

When you're ready to join the class, click **Join Live Stream** in the middle of the screen.

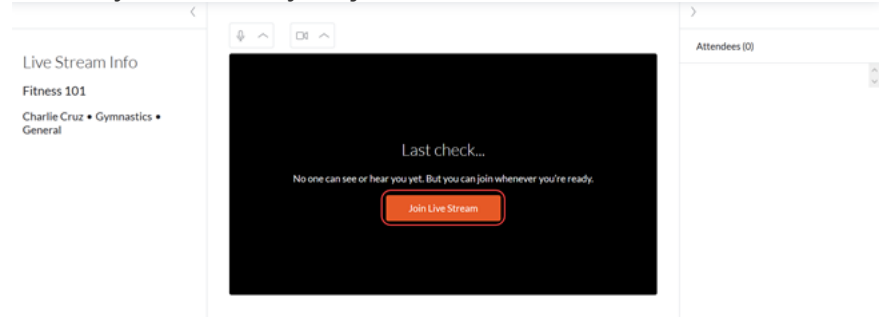

If you arrive early to class, you'll hang out in the waiting room until the instructor joins and it's time to begin.